# ACU e-Learning System Quick User Guide <u>for Lecturer</u>

ACU Secretariat 2015.4

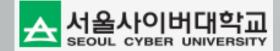

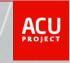

### **II. User Registration**

#### ACU e-Learning System URL : www.aseancu.org

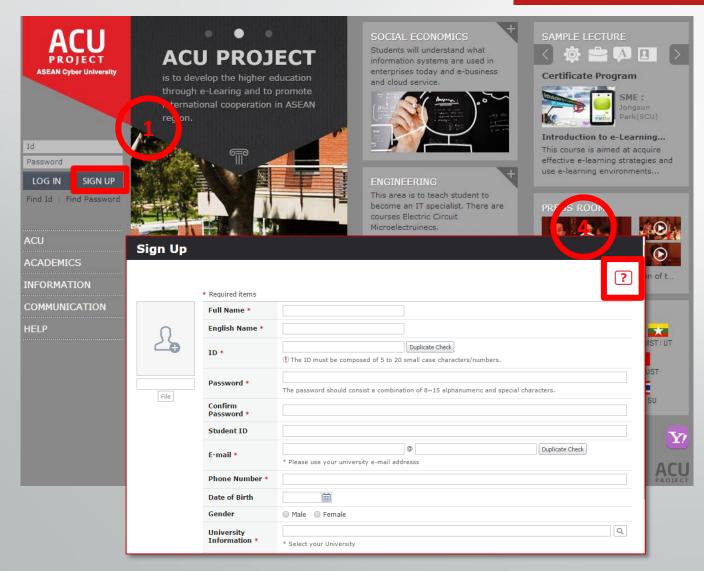

- 1. Click 'SIGN UP' button. Then Sign Up window will be displayed.
- 2. Refer to next page for detailed information.
- 3. You must request lecturer responsibility to admin after completing sign up.
- 4. If you click "?" on each screen, you can see a guide for the screen.
- 5. Compatible web browsers are higher version than Chrome Ver22, Internet Explorer 9, Safari Ver6, Firefox Ver15.

#### **II. User Registration**

| Sign Up |                             |                                                                                               | ? |
|---------|-----------------------------|-----------------------------------------------------------------------------------------------|---|
|         | * Required items            |                                                                                               |   |
|         | Full Name *                 |                                                                                               |   |
| 0       | English Name *              |                                                                                               |   |
| 24      | ID *                        | Duplicate Check           ① The ID must be composed of 5 to 20 small case characters/numbers. |   |
| File    | Password                    | The password should consist a combination of 8~15 alphanumeric and special characters.        |   |
|         | Confirm<br>Password *       |                                                                                               |   |
|         | Student R                   |                                                                                               |   |
|         | E-mail *                    | Duplicate Check                                                                               |   |
|         | Phone Number *              |                                                                                               |   |
|         | Date o Birth                |                                                                                               |   |
|         | Gender                      | Male Female                                                                                   |   |
|         | University<br>Information * | ASEAN Unversity Network (ASEAN Unversity Network)                                             | Q |
|         | Company<br>Information      | Use                                                                                           | Q |
|         | Country *                   | THAILAND(ราชอาณาจักรไทย)                                                                      |   |
|         | Language *                  | Thailand 🝷                                                                                    |   |
|         | Local Time Zone<br>*        | THAILAND(태국) · Current time : 2015.03.25 16:00:10                                             |   |
|         | Year of admission           |                                                                                               |   |
|         | Secondary E-mail            | A G-mail address is recommended for your convenience.                                         |   |
|         | Address                     |                                                                                               |   |
|         |                             |                                                                                               |   |
|         |                             | Register                                                                                      |   |

- 1. Fill in each fields. \* marked fields are required fields.
- 2. For user ID, it should consist of lower-case alphanumeric characters between 8-20 digits.
- 3. Click 'Duplicate Check' button after you fill in ID field.
- 4. The password should consist of alphanumeric and special characters between 8-15 digits for security purpose.
- 5. Insert your e-mail address. If you forget your password, a new password will be sent to the e-mail address that you have inserted here.
- 6. Click 'Duplicate Check' button after you fill in E-mail.
- 7. For University Information, select ASEAN University Network.
- 8. If you and your students use Gmail, you can use Google Doc Learning tools.

# III. Log into ACU LMS System

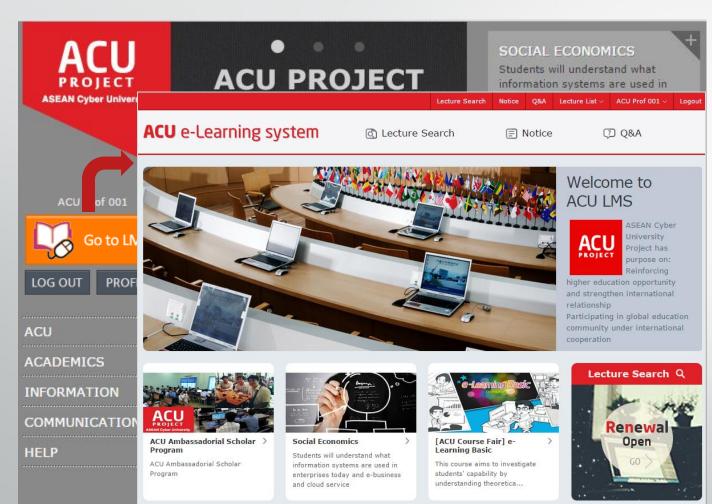

- 1. Enter your ID and password and click LOG IN button. Then you will be able to see the "Go to LMS" button.
- 2. Click the "Go to LMS" button, then you will be able to see portal screen.
- 3. You can use Q&A Board to ask a question for ACU e-Learning System.
- 4. Refer to next page for detailed information.

# **IV. Lecture Home and Classroom**

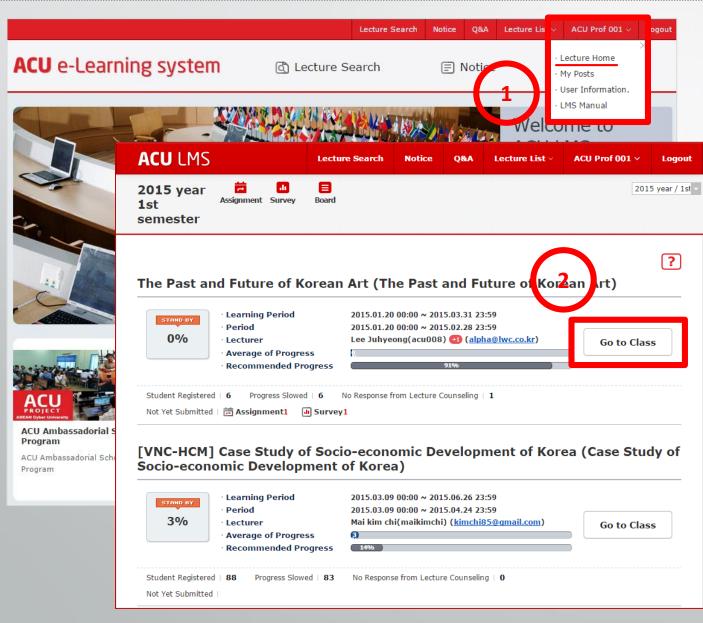

- 1. Click Name File, then you can see Menu List. And click "Lecture Home". Then you can see your lecture list.
- 2. Click Go to Class to go Classroom.

## **IV. Lecture Home and Classroom**

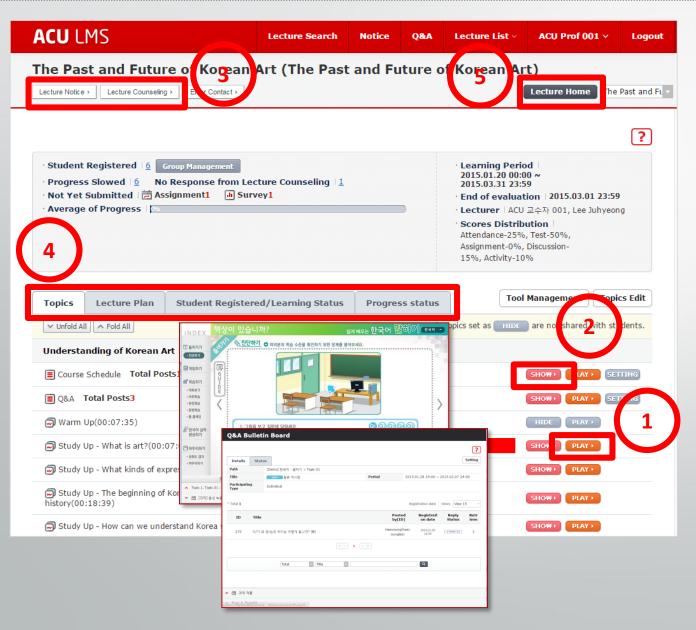

- 1. Click Play button to see Contents Viewer, learning tools like Q&A, Assignment.
- 2. If you want to hide a subject from student, click Show icon. It will be changed Hide. And then, student can't see the subject.
- 3. Lecturer and student can use Lecture Notice and Counseling board
- 4. Tabs for detail information for learning status.(See next page)
- 5. Click "Lecture Home" to see all lecture list again.

#### IV. Lecture Home and Classroom : Lecturer Plan

| ACU LMS                                                                                                    | Lecture Search                                                                                                    | Notice                 | Q&A       | Lecture List ×                                                   | ACU Prof 001 V                  | Logout                         |  |
|----------------------------------------------------------------------------------------------------|----------------------------------------------------------------------------------------------------|------------------------|-----------|------------------------------------------------------------------|---------------------------------|--------------------------------|--|
| The Past and Future of Korean Art (The Past and Future of Korean Art)         Lecture Notice >       Lecture Counseling >         Error Contact >       Lecture Home         The Past and FL > |                                                                                                    |                        |           |                                                                  |                                 |                                |  |
|                                                                                                    |                                                                                                    |                        |           |                                                                  | 2                               | ?                              |  |
| • Student Registered   6 Group M Topics                                                                                                    | Lecture Plan Student Reg                                                                                                    | stered/Learning St     | atus Prog | ress status                                                      |                                 | Edit Lecture Plan              |  |
| • Progress Slowed 6 No Resp                                                                                                    | t: 200   Period: 2014.08.06 22:00 ~ 2015                                                                                                    | .01.16 21:59   Grade : |           |                                                                  |                                 |                                |  |
| • Not Yet Submitted                                                                                                    |                                                                                                    |                        |           |                                                                  |                                 |                                |  |
| Average of Progress Assistant                                                                                                    |                                                                                                    | ven Manh Tuan , Ha Qu  | oc Trung  |                                                                  |                                 |                                |  |
| • Course                                                                                                    | : Information                                                                                                    |                        |           |                                                                  |                                 |                                |  |
| 2. Inherit                                                                                                    | s, Objects and Object Oriented Concep<br>ance and Polymorphism                                                                                            | ts                     |           |                                                                  |                                 |                                |  |
| 4. Excepti                                                                                                    | d Event Programming<br>ion Handling and I/O                                                                                                    |                        |           |                                                                  |                                 |                                |  |
| Topics Lecture Plan Stu                                                                                                    |                                                                                                    |                        |           |                                                                  |                                 |                                |  |
| Unfold All      Fold All                                                                                                    | -                                                                                                    |                        |           |                                                                  |                                 |                                |  |
| Understanding of Korean Art • After con<br>1. Able to                                                                                                    | se continues the development of pro<br>npletion of this course, students will<br>o describe feature of Java.<br>o describe grammar the Java languag       | achieve the following  |           | ject oriented programming t                                      | echniques using JAVA. Topics a  | and techniques covered include |  |
| Course Schedule Total Posts1 3. Able to 4. Able to                                                                                                    | b) describe gramma the Java languag<br>b) describe Java object oriented progr<br>b) describe exception handling.<br>b) describe the wrapper class and col | amming.                |           |                                                                  |                                 |                                |  |
|                                                                                                    | o create a GUI program.                                                                                                    |                        |           |                                                                  |                                 |                                |  |
| Warm Up(00:07:35)     • Text B                                                                                                    | ook / Reference                                                                                                    |                        |           |                                                                  |                                 |                                |  |
| Study Up - What is art?(00:07:05) Text Boo                                                                                                    | 1. Thinking in Java., Bruce     2. Object-Oriented Progra     Edition, 2008.                                                                              |                        |           |                                                                  | Springer 978-1-84628-962-0 (ISB | 3N-10: 1846289629), 2nd        |  |
| Study Up - What kinds of expressio                                                                                                    |                                                                                                    |                        |           | rid J. Barnes, Prentice Hall, 0-<br>Knudsen, O'Reilly, ISBN-10:0 |                                 |                                |  |
| Study Up - The beginning of Korear history(00:18:39)                                                                                                    |                                                                                                    |                        |           |                                                                  |                                 |                                |  |
| • Evalua                                                                                                    | ation Item                                                                                                    |                        |           |                                                                  |                                 |                                |  |
| Study Up - How can we understand                                                                                                    | nce 10                                                                                                    |                        |           |                                                                  |                                 |                                |  |
| Examina                                                                                                    | tion 50                                                                                                    |                        |           |                                                                  |                                 |                                |  |
| Assignm                                                                                                    |                                                                                                    |                        |           |                                                                  |                                 |                                |  |
| Discussi                                                                                                    |                                                                                                    |                        |           |                                                                  |                                 |                                |  |
| Activity                                                                                                    | 0                                                                                                    |                        |           |                                                                  |                                 |                                |  |

- 1. Click "Lecture Plan" tab to see syllabus.
- 2. Click "Edit Lecture Plan" to edit the syllabus. You can assign score for each learning activities like Attendance, Exam, Assignment, Discussion, Activity.

#### IV. Lecture Home and Classroom : Lecture Status

| Topic        | Lecture Pun<br>e. hers150 miden                  | Stu                                        | dent Regist          | ered/Learnin       | g Status                               | status                        |                         |                         |                         |                  |                 | /                                                |
|--------------|--------------------------------------------------|--------------------------------------------|----------------------|--------------------|----------------------------------------|-------------------------------|-------------------------|-------------------------|-------------------------|------------------|-----------------|--------------------------------------------------|
|              | Progress   Evaluat<br>uthentication certific     |                                            | signment   [         | Discussion   Ac    | tivity   Final Scores Pl               | ease enter i                  | name/ID                 | Q 🔀 🖂                   | 8 Register              | All Cano         | el Applicatio   |                                                  |
|              | University                                       | Nam<br>e(ID<br>)                           | STUDE<br>NT ID       | Learning<br>Status | E-mail                                 | Progre<br>ss(10<br>%)         | Assign<br>ment(3<br>0%) | Discuss<br>ion(10<br>%) | Evaluat<br>ion(50<br>%) | Activity(<br>0%) | Final<br>Scores | e<br>au<br>he<br>tic<br>tio<br>cer<br>ific<br>te |
| ł            | Hanoi University of<br>Science and<br>Technology | Biện<br>Tuấn<br>Anh(2<br>0111<br>096)      | 2011109<br>6         | SIGNED             | 20111096@student<br>.hut.edu.vn        | 0                             | 0                       | 0                       | 0                       | 0                | 0               | N                                                |
| ŀ            | Hanoi University of<br>Science and<br>Technology | Bùi<br>Quan<br>g<br>Nhật(<br>2011<br>2639) | 2011263<br>9         | SIGNED             | 20112639@student<br>.hut.edu.vn        | 0                             | 0                       | 0                       | 0                       | 0                | 0               | Ν                                                |
| ł            | Hanoi University of<br>Science and<br>Technology | Chu<br>Tiến<br>Trung<br>(2011<br>2373)     | 2011237<br>3         | SIGNED             | 20112373@student<br>.hut.edu.vn        | 0                             | 0                       | 0                       | 0                       | 0                | 0               | N                                                |
|              |                                                  | Đặng                                       |                      |                    |                                        |                               |                         |                         |                         |                  |                 |                                                  |
| <b>Topic</b> |                                                  |                                            |                      | tered/Learni       | ng Status Progres<br>Completed In prog | ss status<br>ress <b>o</b> No | tentered                | 3                       |                         |                  |                 |                                                  |
| Total M      | lembers150 , Stude                               | nt Regist                                  | ered <b>150</b> , Pr | ogress Slowed      | 150 , Cancel Application               | )                             |                         |                         | Name P                  | lease enter      | name/ID         | ۹ 💥                                              |
|              | U                                                | niversit                                   | y                    |                    | Name(ID)                               | s                             | TUDENT ID               |                         | Learning Sta            |                  | сі торіс2       | TOPIC                                            |
|              |                                                  |                                            |                      |                    |                                        |                               |                         |                         |                         | 1                | 1               | 1                                                |
|              |                                                  | ersity of s<br>echnolog                    | Science and          | Phạm V             | ăn Thủy(20082610)                      |                               | 20082610                |                         | SIGNED                  |                  | •               | •                                                |
|              |                                                  | ersity of s<br>echnolog                    | Science and<br>ly    | Vũ Thai            | nh Bình(20090255)                      |                               | 20090255                |                         | SIGNED                  | ]                | •               | •                                                |
|              |                                                  | ersity of s<br>echnolog                    | Science and          | Ngô Thá            | i Dương(20090597)                      |                               | 20090597                |                         | SIGNED                  | 1                |                 |                                                  |

- 1. Click Student Registered/Learning Status tab to see student list and their learning status.
- 2. You can cancel wrong student in your lecture by using Cancel Application button.
- 3. Click Progress status tab to see learning status of students.

### **IV. Lecture Home and Classroom : Topics Edit**

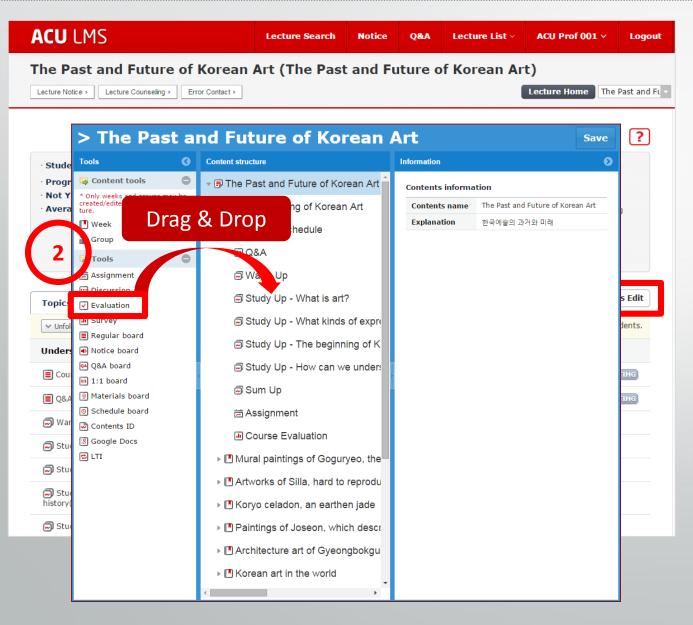

- 1. You can add topic and learning tools by Drag and Drop function onto Content structure region for your lecture.
- 2. You can use Assignment, Discussion, Quiz or exam on this screen.

#### **IV. Lecture Home and Classroom : Topics Edit**

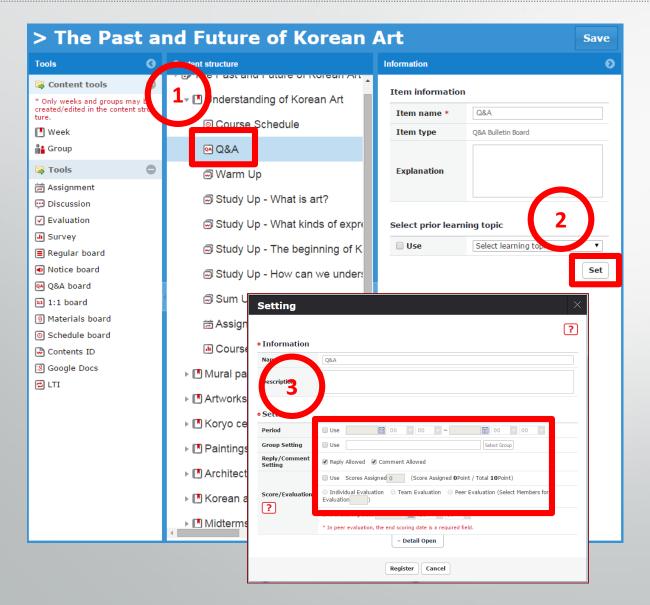

- 1. After you attach learning tools, you need to set up before using it. Select the attached tools
- 2. And then, click "Set" button.
- 3. You need to set up date fields and reply, comment function. You can also use score or group function for these learning tools.

### IV. Lecture Home and Classroom : Bulletin Board

| Q&A Bulletin Board                |                                                                                                    |         |
|-----------------------------------|----------------------------------------------------------------------------------------------------|---------|
|                                   | ?                                                                                                    |         |
| Details Status                    | Setting                                                                                                    |         |
| Path The Past and Future of Korea | an Art > Understanding of Korean Art                                                                                                  |         |
| Title Q&A                         |                                                                                                    |         |
| Participating<br>Type Individual  | Q&A Bulletin Board                                                                                                    |         |
| * Total<br>1<br>II<br>Tit         | Path     The Past and Future of Korean Art > Understanding of Korean Art       Title     Operation       Participating     Individual | Setting |
| 277 how to use bbs?? (1)          | Type Individual List. how to use bbs??(1) Reply2                                                                                      |         |
| Total                             | 같동작(djhan)(12015.01.30 10:25<br>Viaლ 1134                                                                                             | n Like  |
| Course Schedule                   | Comment Allowed1                                                                                                    |         |
| ✔ 🗊 Warm Up                       | Admin(admin)   2015.02.28 10:28<br>Hi,<br>You can see user guide attached on your menu.<br>Thanks                                     |         |
|                                   |                                                                                                    |         |
|                                   | Reply1           Admin(admin)   2015.02.28 10:10           ≠ of Like 0         Attached Files(0).↓                                    |         |
|                                   | Hello,<br>You can use Reply region or click Number on left side of Commt Allowed.                                                     |         |

- 1. Click subject sentence you want to see in bulletin board.
- 2. Then, you can see detail contents window.
- 3. You can post "Reply" or "Comment" for the subject.
- 4. You can upload files.

# V. Quiz and Exam: Question Bank

#### Assessment System : www.aseancu.org/test/

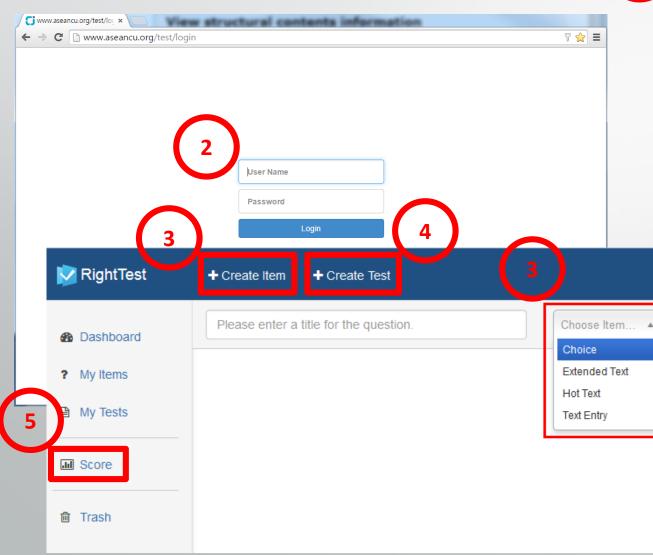

- 1. Use Assessment System URL.
- 2. Log in with the same ID and password to ACU LMS.
- 3. Click Create Item to make questions and these are stored in question bank. Following 4 type are supported.
  - Choice Type
  - Extended Text(Essay Type)
  - Hot Text(Choice in sentence)
  - Text Entry(Fill Blank Type)
- 4. Click Create Test to make test sheet.(See next page)
- 5. Click to score test sheet.

## V. Quiz and Exam: Creation

| 💟 RightTest            | + Create Item + Create Test                                                       |
|------------------------|-----------------------------------------------------------------------------------|
| Dashboard     My Items | Please enter a title for the question. Choose Item  Medium Private Public Private |
| My Tests               |                                                                                   |
| JII Score              |                                                                                   |
| 🛍 Trash                |                                                                                   |

| 💟 RightTest | + Create Item + Create Test       | administrator                   |
|-------------|-----------------------------------|---------------------------------|
| B Dashboard | Enter a title for your test. 0.0  | Non-Linear Ve 2                 |
| ? My Items  | ITEMS                             | Non-Linear Go!                  |
| My Tests    |                                   | iculty: All Hard Medium Easy    |
| JI Score    | Drag the items to the right here. | 10.0 ພິມດິດ1                    |
| Lin Score   |                                   | 10.0 ພິມດິດ1                    |
| 會 Trash     |                                   | 50.0 gestion1                   |
|             | FEEDBACK                          | 10.0 1໌ຫປຫປຫປຫ                  |
|             | AD B I                            | ປຣນປຣນປຣນປ                      |
|             |                                   | 2.0 OOP                         |
|             |                                   | 2.0 Object Oriented Programming |
|             |                                   | 1.0 Choose the answers.         |

- 1. For question, you have to use "Private".
- 2. For test sheet, Non Linear is recommended.
- 3. Drag and Drop to add question onto your test sheet. Total score will be calculated automatically.

#### V. Quiz and Exam: Student test sheet

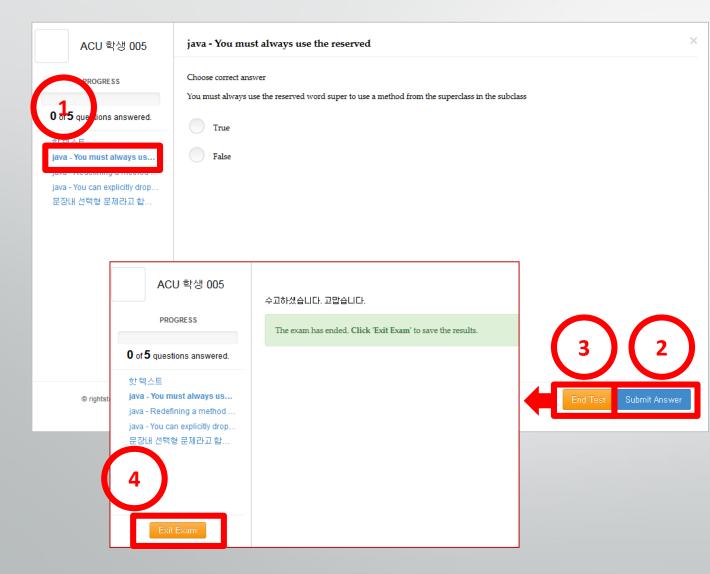

- 1. Click question list, then student can see question detail information on the right region.
- 2. To save answer, click "Submit Answer" icon.
- 3. To complete quiz or exam, you must click "End Test" icon.
- 4. Click "Exit Exam" icon.
- 5. Students can modify their answer "BEFORE" you click End Test and Exit Exam.

# V. Quiz and Exam: Scoring

| Topics Lecture Plan St                                                     | tudent Registered/Learning Status      | s Progress status                                    | Tool Management Topics Edi                            |
|----------------------------------------------------------------------------|----------------------------------------|------------------------------------------------------|-------------------------------------------------------|
| Vunfold All                                                                |                                        |                                                      | Study topics set as HIDE are not shared with students |
| Topic 1 🔻                                                                  |                                        |                                                      |                                                       |
| 01(01:07:26)                                                               |                                        |                                                      | SHOW                                                  |
| 😡 이것이 불고기입니까?(01:07:2                                                      | 6)                                     |                                                      | SHOW) PLAY                                            |
| Evaluation [ 2014.10.01 00:00 ~                                            | 2014. 10.07 00:00 ] Apply0 Not Attende | d1                                                   | HIDE PD. HING                                         |
| ✔ Quiz [ 2014.10.07 00:00 ~ 2014.10.10                                     | 00:00] Apply0 Not Attended1            |                                                      | SHOLD PLAY SE ING                                     |
| Test 2<br>Details Status<br>* Total of posts 1, 1 not attended<br>Name(ID) |                                        | Status of Application   Sco<br>Status of Application | Please enter name/ID Coring Result Scoring Result 3   |
| ACU 학생 005(acu005)                                                         | acu005@aseancu.o<br>rg                 | NOT ACCEPTED                                         | Not Attended                                          |
|                                                                            |                                        |                                                      | Scoring completed                                     |
|                                                                            | Click the scoring completed buttor     | n to reflect the evaluation (                        | on the student's score.                               |

- 1. To see quiz or exam status, click Play button of those.
- 2. Click Status tab.
- 3. If you click Scoring Completed, student can see the score on their status screen.

# VI. Mobile App: Installation

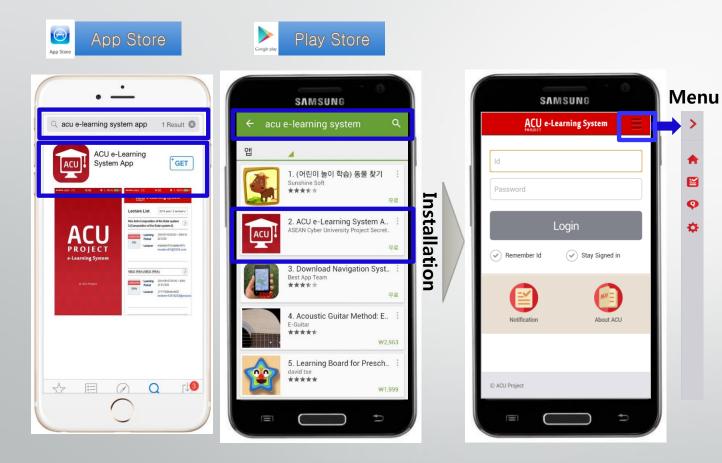

- 1. ACU e-Learning System Supports Mobile App for Mobile device.
- 2. You can install the App from "App Store" for iOS and "Play Store " for Android phone
- 3. Please search the App with key word "acu e-learning system" or just "acu"
- 4. Menu bar
  - Home
  - Notification
  - Q&A
  - Set Up
  - Log Out
  - Language

### V. Mobile App: Lecture Home, Classroom

**Bulletin Board** 

**Q&A Bulletin Board** 

Reply Completed

Total Number of Posts

For Q&A (0) Waiting for Reply

Title

1 What is art?

The first and the first

2 Definition of art

✓ Total ✓ Waiting for Reply

V Search

Admin(admin) | 2015-02-28 01:05:12 | Hits 1

**∢ ↓ ↓ ↓ ↓ ↓** 

Svstem

Q

Register

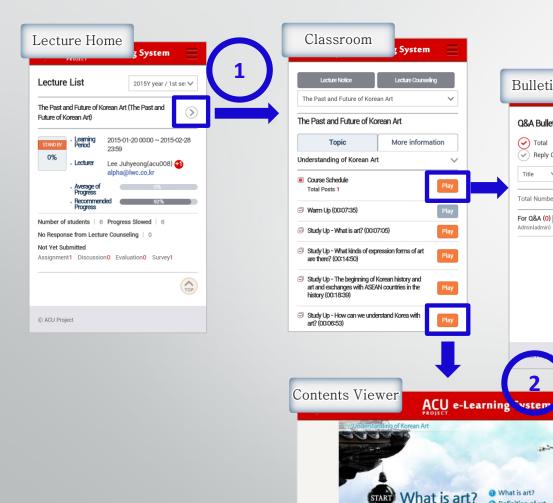

- 1. Lecture Home displays lectures and related information like progress, learning activities.
- 2. Lecturer and Student can use **Contents Viewer and Bulletin** board.
- 3. For contents play, Wifi is recommended as data consumption.